# CanoScan 4200F

# **Quick Start Guide**

Be sure to install the software programs before connecting the scanner to the computer! **Setup and Scanning Check the Package Contents** Install the Software **Unlock the Scanning Unit Connect the Scanner Try Scanning Try the Additional Features** ● Using the Scanner Buttons ••••• p.10 Scanning Film •••••••••

Please read this guide before operating this scanner. After you finish reading this guide, store it in a safe place for future reference.

### **Guide to the Manuals**

### **Open the Package**

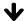

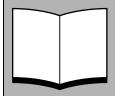

### **Quick Start Guide (this guide)**

This guide describes a series of basic processes from opening the package to using the scanner.

**READ THIS GUIDE FIRST!** 

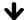

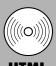

### Scanning Guide (HTML format manual)

Refer to this guide when you have finished setting up the scanner according to the procedures in the *Quick Start Guide*. It describes how to utilize the scanner with the bundled software, and how to solve problems when they occur. You can install this manual onto the hard disk together with the software programs. When you install it, the *Scanning Guide* icon will appear on the desktop. Double-click the icon to view it with a browser program, such as Internet Explorer.

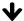

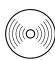

### **User Guides for Application Programs (PDF format manuals)**

- ArcSoft PhotoStudio
- ScanSoft OmniPage SE

**PDF** 

Select the "View the Electronic Manuals" menu on the CanoScan Setup Utility CD-ROM. To read these manuals, Adobe Acrobat Reader should be installed on your computer.

The socket-outlet shall be installed near the equipment and shall be easily accessible.

Use of a shielded cable with the ferrite core(s) provided with the scanner is necessary to comply with the technical requirements of the EMC Directive.

### Warning

When you use this product, you should pay attention to the following legal issues:

- Scanning of certain documents, such as bank notes (bank bills), government bonds and public certificates, may be prohibited by law and may result in criminal and/or civil liability.
- You may be required under law to obtain authorization from a person possessing copyrights or other legal rights to the item being scanned.

If you are uncertain of the legality of scanning any particular item, you should consult your legal adviser in advance.

- CanoScan and ScanGear are trademarks of Canon Inc.
- Adobe and Acrobat are trademarks of Adobe Systems Incorporated.
- Microsoft and Windows are registered trademarks of Microsoft Corporation in the U.S. and other countries.
- ScanSoft and OmniPage are trademarks of ScanSoft, Inc.
- Other names and products not mentioned above may be trademarks or registered trademarks of their respective companies.

In this guide, Windows XP screen shots are used to illustrate explanations common to all operating systems.

## **Check the Package Contents**

#### **Scanner and Accessories**

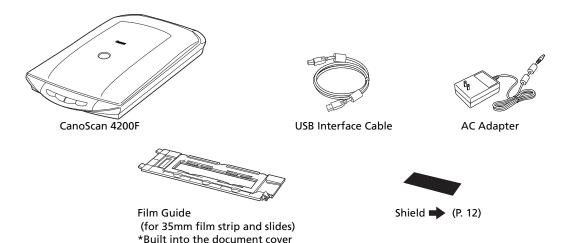

### **Documents and Software Programs**

- Quick Start Guide (this guide)
- Additional Documents
- CanoScan Setup Utility CD-ROM

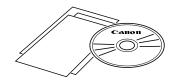

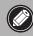

 Approximately 200 MB of hard disk space on your computer is required to install all the programs. Additional free hard disk space is required to operate the programs.

#### ScanGear CS (25 MB) - Scanner Driver

It allows you to scan and load images from the scanner.

#### CanoScan Toolbox (15 MB) - Scanning Utility Program

It makes it easy to scan images and save or print them as well as create e-mail attachments or PDF files. It also works with the scanner buttons.

#### ArcSoft PhotoStudio (35 MB) - Image Editing Program

It allows you to load images from the scanner, edit and retouch them, and apply special effects and enhancements.

#### ScanSoft OmniPage SE\* (90 MB) - OCR (Optical Character Recognition) Program

It converts characters scanned from a book, magazine or newspaper into text data for editing or digital transmission.

\*This does not support Windows 98 first Edition.

#### Adobe Acrobat Reader (25 MB) - PDF File Reader Program

Electronic manuals for the above software programs (HTML (10 MB) and PDF manuals)

### Install the Software

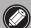

- If you are running Windows XP or Windows 2000 Professional with multiple user accounts, you should log on with an administrator user name when installing or uninstalling software programs.
- **1** Turn the computer on.

If the "Found New Hardware Wizard" or "Add New Hardware Wizard" appears, click [Cancel].

- **2** Place the CanoScan Setup Utility CD-ROM in the drive. After you select your language, the CanoScan Setup Utility main menu will display.
- **3** Click [Install the Software].

  Read the SOFTWARE USER LICENSE AGREEMENT. Click [Yes] if you accept the terms.

The [Install] window will display.

**4** Click [Start Installation].

You will install five software programs and the *Scanning Guide* (HTML format manual).

**5** The installation procedure will start. Follow the on-screen message prompts and click [Next] or [Yes] to continue the installation.

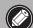

- In a few cases, your operating system may require a restart. Follow the on-screen messages to restart and resume installation.
- **6** When the installation is complete, click [Yes]. The computer will restart.
- **7** After Windows restarts, remove the CD-ROM from the drive and store it in a safe place.

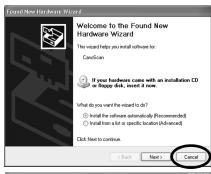

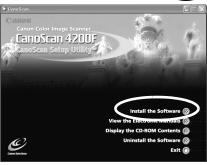

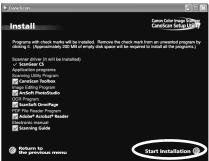

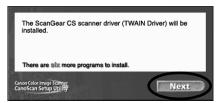

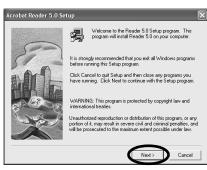

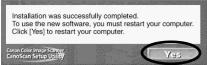

# **Unlock the Scanning Unit**

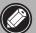

- Unlock the scanning unit before connecting the scanner to the computer. If it is left locked, a malfunction or other problem may occur.
- Do not tilt the scanner more than 90 degrees from horizontal when releasing the lock.
- When locking the scanner, do not lift up the back and tilt the front (scanner button location) downward. You may be unable to set the lock.
- 1 Peel the seals off the scanner.
- **2** Gently turn the scanner over.

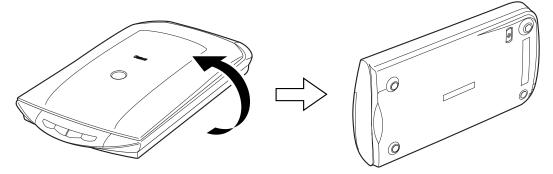

**3** Slide the lock switch toward the unlock mark ( $\gamma$ ).

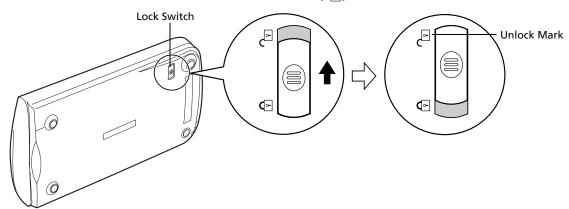

**4** Return the scanner to a horizontal position.

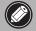

• When carrying or transporting the scanner, always lock the scanning unit by sliding the lock switch toward the lock mark ( ).

### **Connect the Scanner**

1 Connect the scanner to the computer with the supplied USB interface cable.

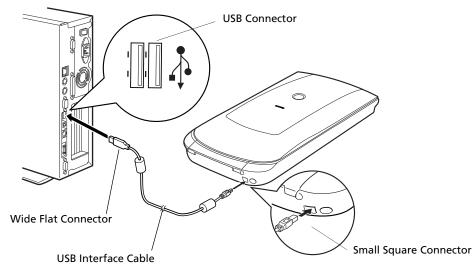

**2** Attach the supplied AC adapter to the scanner.

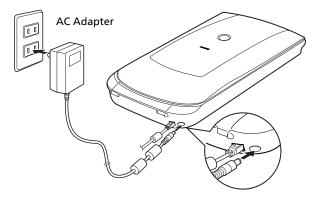

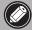

- The scanner does not have a power switch. The power is activated as soon as the AC adapter is plugged in.
- Only use the USB interface cable and the AC adapter provided with the scanner. Use of other cables or adapters may lead to a malfunction.
- When the scanner is connected to the USB 1.1 port on Windows XP, do not worry if the "HI-SPEED USB Device Plugged into non-HI-SPEED USB Hub" message appears. You can operate the scanner in this condition without problems.

# **Try Scanning**

The following steps explain how to scan with ArcSoft PhotoStudio.

1 Place a photo or a picture on the glass by aligning its top edge with the alignment mark, and close the document cover.

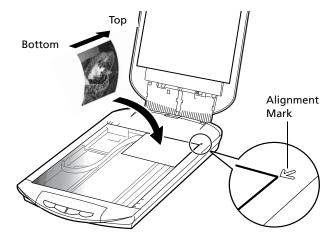

**2** Select [Start], [Programs] or [All Programs], [ArcSoft PhotoStudio 5.5] and [PhotoStudio 5.5].

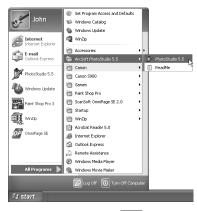

PhotoStudio will start.

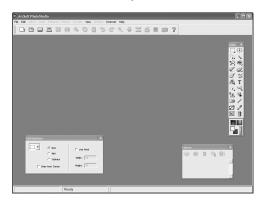

**3** Click the [File] menu and choose [Select Source]. Select your scanner model name and click the [Select] button.

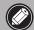

- You do not need to set it from the second time onward with the same scanner.
- You will need to do this step if you select a different scanner or a digital camera.
- 4 Click the Acquire icon a or click the [File] menu and select [Acquire].

ScanGear CS will start.

**5** Select [Select Source]. You can select from the following options.

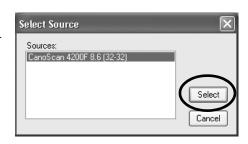

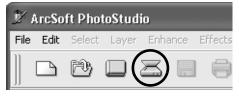

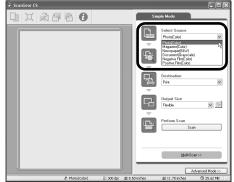

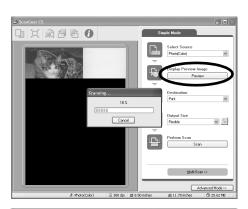

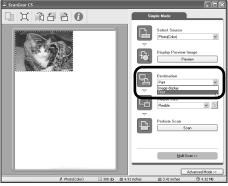

Photo (Color)/Magazine (Color)/Newspaper (B&W)/Document (Grayscale).

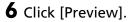

After calibration, the preview scan will start and gradually display the image.

The image is automatically cropped at its original size. If you want to trim the image further, drag the mouse diagonally to select the area.

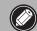

• Do not open the document cover while a scan is in progress.

### **7** Select the [Destination].

You can select [Print] or [Image display]. When [Print] is selected, the output resolution is set to 300 dpi. When [Image display] is selected, it is set to 150 dpi.

### **8** Select the [Output Size].

You can select from the following options.

- If you selected [Print] in Step 7, you can select Flexible, 4"x6", A4 and Letter to match the size of the paper for printing.
- If you selected [Image display] in Step 7, you can select Flexible, 640 x 480, 800 x 600, 1024 x 768, 1600 x 1200 and 2048 x 1536 to match the sizes used by computer monitors and digital cameras.

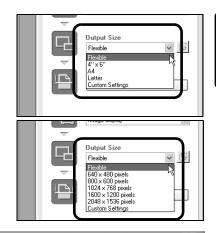

### **9** Click [Scan].

The final scan will start.

**10**Click the close box in the ScanGear CS window to close it.

The scanned image will appear in the PhotoStudio window.

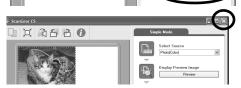

Cancel

日 日 元 元 日 日 日

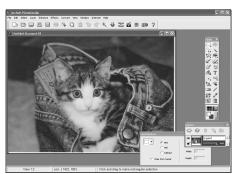

### **11** Save the scanned image.

Click the [File] menu and select [Save As]. Select the folder where you wish to store the image file, enter a file name, select a file type (JPEG format is recommended) and click [Save].

**12**Click the close box **▼** in the PhotoStudio window to close it.

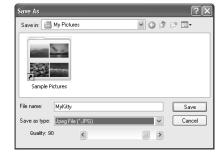

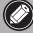

- If the scanner does not perform as described above, read the "Troubleshooting" section of the *Scanning Guide* (HTML format manual).
- For details about the bundled software programs, read the *Scanning Guide* or the user guides (PDF format manuals) for each software program on the CanoScan Setup Utility CD-ROM.

### **Using the Scanner Buttons**

You can use the four convenient buttons on the front of the scanner to scan and perform related tasks easily with a single touch of the button. Place a photo or a picture on the scanner before pressing a button.

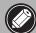

 To use these buttons, ScanGear CS, CanoScan Toolbox, ArcSoft PhotoStudio and Adobe Acrobat Reader should be installed from the CanoScan Setup Utility CD-ROM.

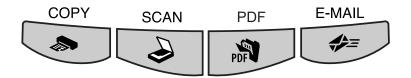

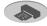

#### **COPY Button**

To print (copy) the scanned image with a printer:

### Press the [COPY] button.

The scanner will scan the item. The scanned image will print.

• The printer driver should be installed and the printer should be on-line to use this function.

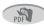

#### PDF Button

To save the scanned image as a PDF file:

### Press the [PDF] button.

The scanner will scan the item. Multiple items can be scanned continuously. The scanned image will be saved as a PDF document and appear in Adobe Acrobat Reader.

A PDF (Portable Document Format) document uses a file format that allows it to be displayed and printed with an application program, such as Adobe Acrobat Reader/ Adobe Reader. It is easy to create PDF files for your images by using the PDF button on the scanner or the PDF button in CanoScan Toolbox.

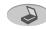

#### SCAN Button

To open the scanned image in the PhotoStudio window:

### $\mathbf{1}$ Press the [SCAN] button.

The scanner will scan the item. The scanned image will appear in the PhotoStudio window.

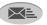

#### E-MAIL Button

To attach the scanned image to a new e-mail message:

- Press the [E-MAIL] button.
- **2** The [E-mail software selection] dialog will appear. Select an option from the list and click [OK].

This step is required only for the first scan. The e-mail software will start and the scanned image will be attached in a new message window.

The scanner will scan the item.

To use the E-MAIL Button, one of the following e-mail programs should be installed and enabled

Microsoft Outlook Express, Microsoft Outlook, Eudora or Netscape Messenger. (Some mail programs are required to set the MAPI function on.)

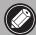

 Please refer to the Scanning Guide (HTML format manual) for instructions to change the scanner button settings.

# **Scanning Film**

You can scan 35 mm film (film strip or slides) with this scanner.

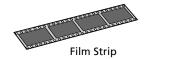

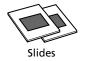

### Positioning the Film

Use the following procedures to insert the film into the Film Guide built into the document cover.

1 Remove the protective sheet from the document cover.
Slide the protective sheet up to remove it.

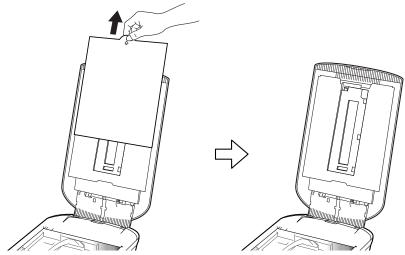

When you finish scanning, put the protective sheet back by aligning it with the grooves in the document cover and sliding it downward into place.

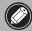

- Always put the protective sheet back when you are not scanning film to protect the light source in the document cover.
- You can purchase the Accessory Kit for CanoScan 4200F (CSAK-4200F) if the protective sheet or Film Guide are lost or damaged.
- **2** Remove the Film Guide from the document cover.

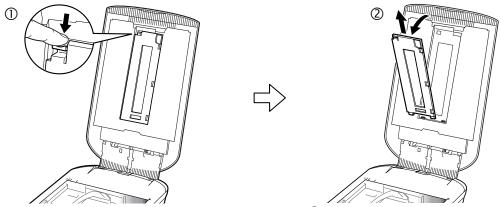

Hold the document cover so that it doesn't close, then  $\bigcirc$  press down and hold the lever at the Film Guide's top left and  $\bigcirc$  tilt the Film Guide outward and lift it up.

**3** Insert a fingernail into the slot in the Film Guide and open the Film Holder.

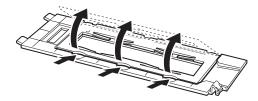

#### **4** Insert the film into the Film Guide.

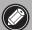

- Hold the film by the edges with your fingertips to avoid getting fingerprints or dirt on the film surface.
- Use a blower brush to remove any dust from the film, document glass or light source unit.
- Do not block the calibration slot on the Film Guide when you are scanning film. Colors will not be scanned correctly if the calibration slot is obstructed.

Place the film face down with the frames in reverse order. Close the film holder.

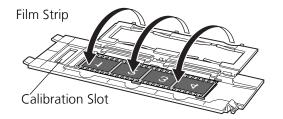

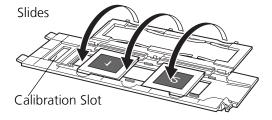

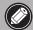

- Ensure that there is no gap between the edge of the film and the Film Guide on the side near the calibration slot.
- Close the film holder securely. Press lightly above the three slots until it clicks into place.

### **Scanning Curled Film**

When curled film is scanned, extra light will enter through any gaps and produce bands of color around the edges of the scanned image. If this occurs, use the supplied shield to hold down the film and block the light as shown in the figure.

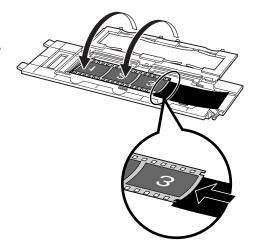

### **5** Return the Film Guide to the document cover.

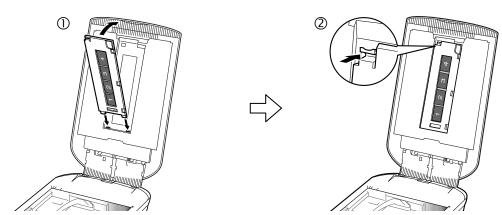

Hold the document cover and 0 insert the bottom edge of the Film Guide into the bottom groove in the document cover, and then 2 tilt the top of the Film Guide up into the document cover until it locks securely into place with a click.

### **6** Close the document cover.

When you close the document cover, check the document glass to ensure that there are no photographs or documents left upon it.

### **Scanning Film**

The following steps explain how to scan the film with ArcSoft PhotoStudio.

- **1** Start ArcSoft PhotoStudio. Refer to step 2 on page 7.
- **2** Start ScanGear CS. Refer to step 4 on page 8.
- **3** Select the [Select Source]. You can select from the following options for films. Negative Film (Color) / Positive Film (Color)

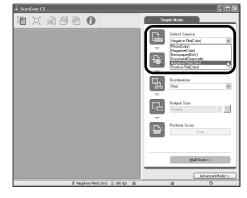

**4** Click [Preview].
ScanGear CS will display the preview image(s).

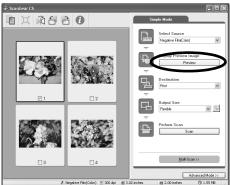

Place a check mark beside the number(s) of the frame(s) to be scanned.
By default, a check mark appears beside the first frame only.

By default, a check mark appears beside the first frame only. You can scan multiple frames in one step if you place a check mark beside the number of each frame you wish to include.

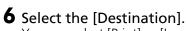

You can select [Print] or [Image display]. When [Print] is selected, the output resolution is set to 300 dpi. When [Image display] is selected, it is set to 150 dpi.

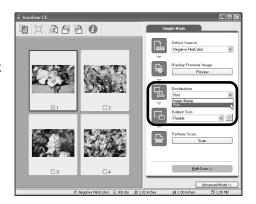

### **7** Select the [Output Size].

You can select from the following options.

- If you selected [Print] in Step 6, you can select Flexible, 4"x6", A4 and Letter to match the size of the paper for printing.
- If you selected [Image display] in Step 6, you can select Flexible, 640 x 480, 800 x 600, 1024 x 768, 1600 x 1200 and 2048 x 1536 to match the sizes used by computer monitors and digital cameras.

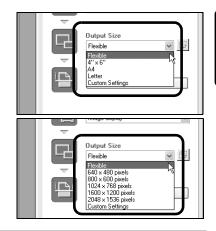

### **8** Click [Scan].

The final scan will start.

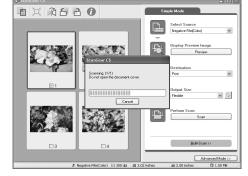

When the scan is complete, click the ScanGear CS close box

The scanned image will appear in ArcSoft PhotoStudio.

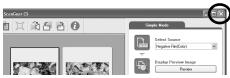

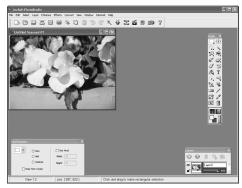

### **9** Save the scanned image.

Click the [File] menu and select [Save As]. Select the folder where you wish to store the image file, enter a file name, select a file type (JPEG format is recommended) and click [Save].

**10**Click the close box 🗷 in the PhotoStudio window to close it.

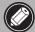

- If the scanner does not perform as described above, read the "Troubleshooting" section of the Scanning Guide (HTML format manual).
- For details about the bundled software programs, read the *Scanning Guide* or the user guides (PDF format manuals) for each software program on the CanoScan Setup Utility CD-ROM.

# **Specifications**

|                                    |                       | CanoScan 4200F                                                                   |  |  |
|------------------------------------|-----------------------|----------------------------------------------------------------------------------|--|--|
| Scanner Type                       |                       | Flatbed                                                                          |  |  |
| Scanning Element                   |                       | CCD 6-line color                                                                 |  |  |
| Light Source                       |                       | Cold cathode fluorescent lamp                                                    |  |  |
| Optical Resolution                 |                       | 3200 x 6400 dpi                                                                  |  |  |
| Selectable Resolution              |                       | 25 - 19200 dpi                                                                   |  |  |
| Scanning Bit Depth                 | Color                 | 16 bit input / 16 bit or 8 bit output for each color (RGB)                       |  |  |
|                                    | Grayscale             | 16 bit input / 16 bit or 8 bit output *1                                         |  |  |
| Scanning Speed*2                   | Color                 | 2.5 msec./line (800 dpi), 8.95 msec./line (3200 dpi)                             |  |  |
| (Photo or Document)                | Grayscale, B&W        | 2.5 msec./line (800 dpi), 8.95 msec./line (3200 dpi)                             |  |  |
| Scanning Speed*2 (Film)            | Color, GrayScale, B&W | 10 - 160 msec./line                                                              |  |  |
| Preview Speed*3                    |                       | Approximately 2.6 sec.                                                           |  |  |
| Interface                          |                       | USB 2.0 Hi-Speed,                                                                |  |  |
|                                    |                       | USB (USB 1.1 equivalent)                                                         |  |  |
| Maximum Document Size              |                       | A4/Letter: 216 x 297 mm                                                          |  |  |
| Files Towns (Alcombing of Function |                       | 35 mm strip (negative/positive)/4 frames                                         |  |  |
| Film Type/Number of Fra            | aines                 | 35 mm slide (negative/positive)/2 frames *4                                      |  |  |
| Scanner Buttons                    |                       | 4 buttons: COPY, SCAN, PDF, E-MAIL                                               |  |  |
| Operating Range                    | Temperature           | 10°C to 35°C (50°F to 95°F)                                                      |  |  |
|                                    | Humidity              | 10% to 90% RH, 20% to 80% RH when scanning film (without condensation formation) |  |  |
| Power Requirements                 |                       | AC adapter (100/120/230/240V) *5                                                 |  |  |
| Power Consumption                  |                       | In operation: 17.8 watts maximum, Stand-by: 7 watts (Using supplied AC adapter)  |  |  |
| Maximum Exterior Dimensions        |                       | 259 x 473 x 81 mm                                                                |  |  |
| Weight                             |                       | Approximately 2.8 kg                                                             |  |  |

<sup>\*1 16</sup> bit output supported for film scanning only.

• Specifications are subject to change without notice.

#### Upgrading to USB 2.0

To upgrade a computer to the USB 2.0 standard, please use one the following USB expansion cards/hubs that have been verified by Canon for compatibility.

#### **Expansion Cards**

- Adaptec USB2connect 5100: PCI bus
- Adaptec USB2connect 3100LP: PCI bus
- Adaptec USB2connect 2000LP: PCI bus
- Adaptec DuoConnect: PCI bus

#### Hubs

- Adaptec XHUB4
- Adaptec XHUB4PLUS
- Adaptec XHUB7PLUS

For installation procedures, please read the instructions that accompany the USB expansion card/hub.

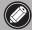

• After upgrading to Windows XP, reinstall ScanGear CS and CanoScan Toolbox according to the steps on page 4.

<sup>\*2</sup> The fastest speed in USB 2.0 Hi-Speed mode on Windows PC. Transfer time to computer is not included.

<sup>\*3</sup> Calibration processing time is not included.

<sup>\*4</sup> Slides must be less than 2 mm thick.

<sup>\*5</sup> AC adapter type varies according to the region in which the scanner is purchased.

# **System Information**

This form should be used to record the operating environment for the purchased scanner. If any problems occur with the scanner, you will need this information when you contact our Customer Support Help Desk. Be sure to record the information and store it in a safe location.

- This information is also required to request a repair under warranty. Make sure you record the information and store it in a safe location.
- Guaranteed servicing for this equipment will expire five years after production ceases.

| Date of Purchase:                             |                      |                  |        |  |  |
|-----------------------------------------------|----------------------|------------------|--------|--|--|
| Dealer Name/Dealer Tel:                       |                      |                  |        |  |  |
| Dealer Address:                               |                      |                  |        |  |  |
| Scanner Model: CanoScan 4200F                 |                      |                  |        |  |  |
| Serial Number (on the back of the equipment): |                      |                  |        |  |  |
| About the Computer Used                       |                      |                  |        |  |  |
| Manufacturer:                                 | Model:               |                  |        |  |  |
| CPU:                                          | Clock Speed:         | MHz              |        |  |  |
| Memory Capacity (RAM):                        | MB                   |                  |        |  |  |
| Hard Disk Capacity:                           | MB                   | Space Available: | MB     |  |  |
| OS: Windows XP Me                             | □ 2                  | 000 🔲 98         |        |  |  |
| Monitor Type:                                 |                      | Monitor Size:    | inches |  |  |
| Printer:                                      | Manufacturer:        |                  |        |  |  |
| Type of Printer:                              | Printer Resolutions: |                  |        |  |  |
| Installed Virus Protection Program:           |                      |                  |        |  |  |
| Installed Compression Program:                |                      |                  |        |  |  |
| On-Board Expansion Cards:                     |                      |                  |        |  |  |
| Attached Peripherals:                         |                      |                  |        |  |  |
| Connected Network System:                     |                      |                  |        |  |  |

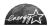

As an ENERGY STAR Partner, Canon Inc. has determined that this model meets the ENERGY STAR Program for energy efficiency.

The International ENERGY STAR Office Equipment Program is an international program that promotes energy saving through the use of computers and other office equipment. The program backs the development and dissemination of products with functions that effectively reduce energy consumption. It is an open system in which business proprietors can participate voluntarily. The targeted products are office equipment such as computers, displays, printers, facsimiles, copiers, scanners and multifunction systems. Their standards and logos are uniform among participating nations.